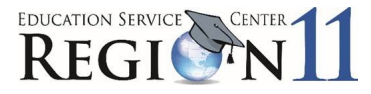

# **TEAL – Access Application Process (Step 2)**

The Texas Student Data System portal is your access to the TSDS Unique ID, and the TSDS Incident Management System (TIMS). You must have TEAL access (Step 1) before you can request TSDS access.

Go to<https://pryor.tea.state.tx.us/TSP/TEASecurePortal/Access/LogonServlet> . Log in using the Username and Password you created.

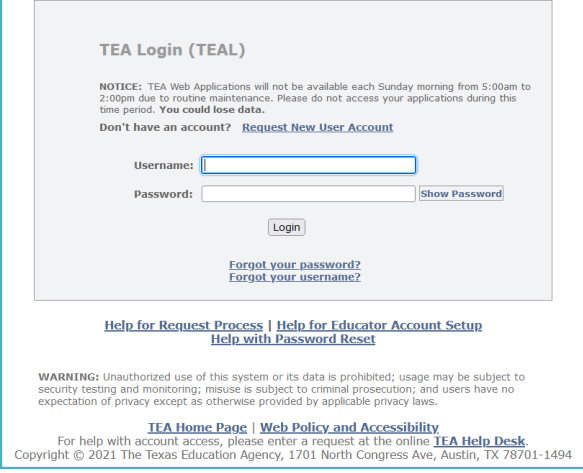

You will be prompted to select and answer security questions in case you need to recover your password if you forget or lose it.

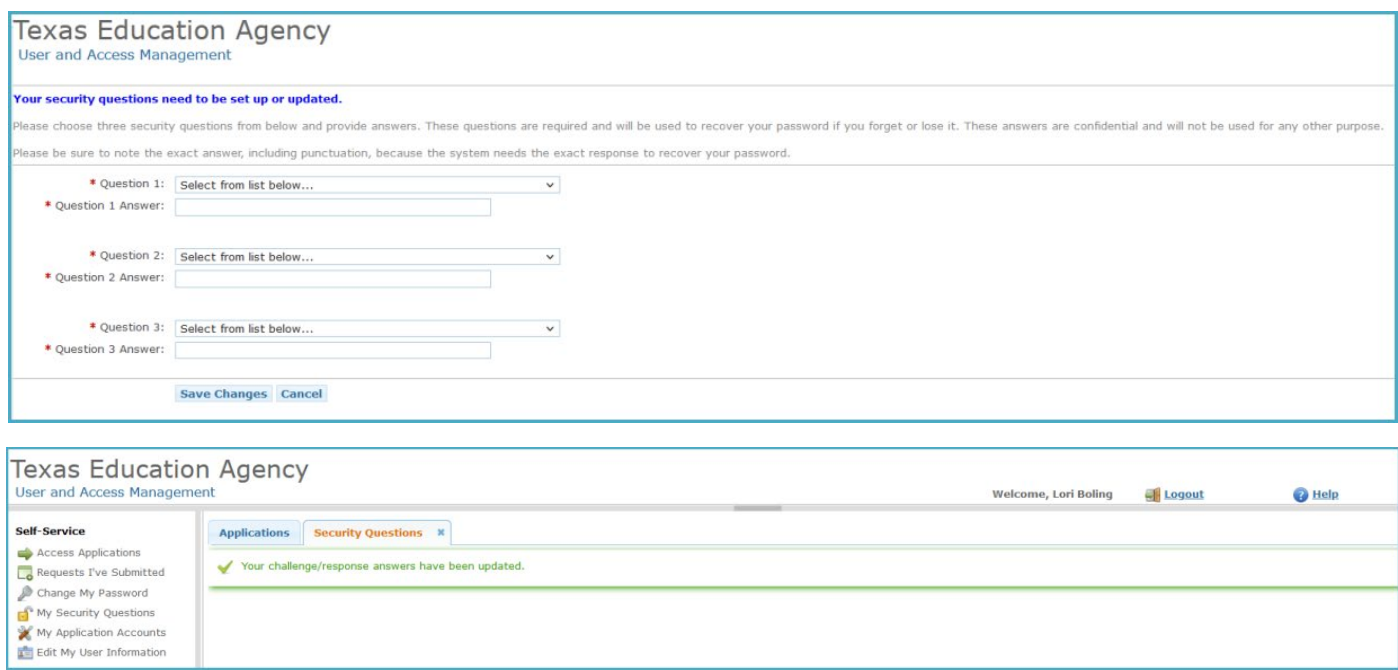

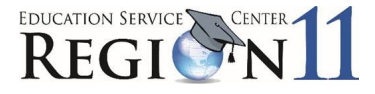

#### Next, you will be required to agree to the security provisions.

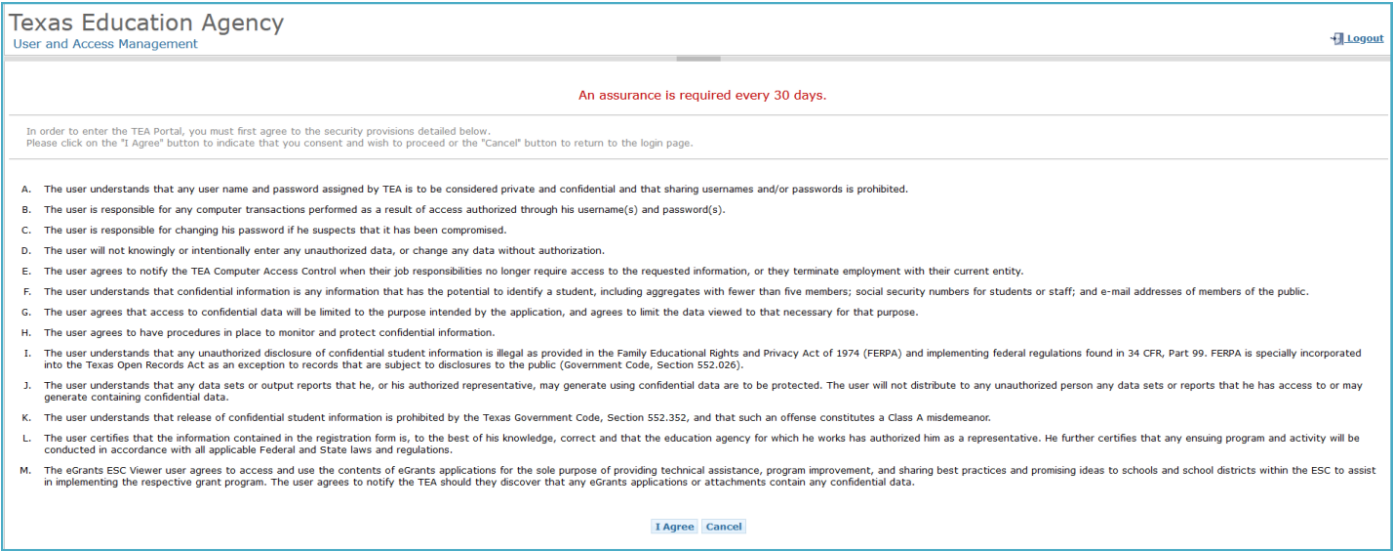

# **Adding TSDS Access:**

1. On the Applications tab if you have not been granted access to any applications yet, there will be no links. Click **Apply for Access**.

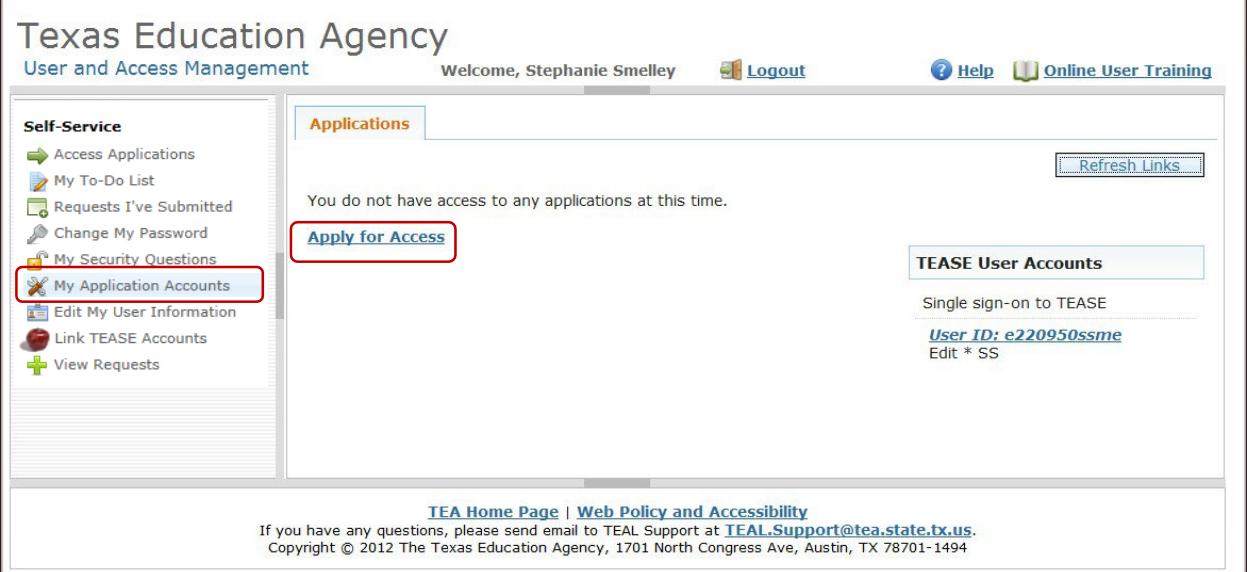

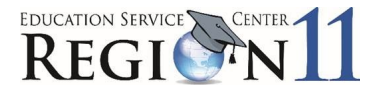

### 2. Click **Request New Account.**

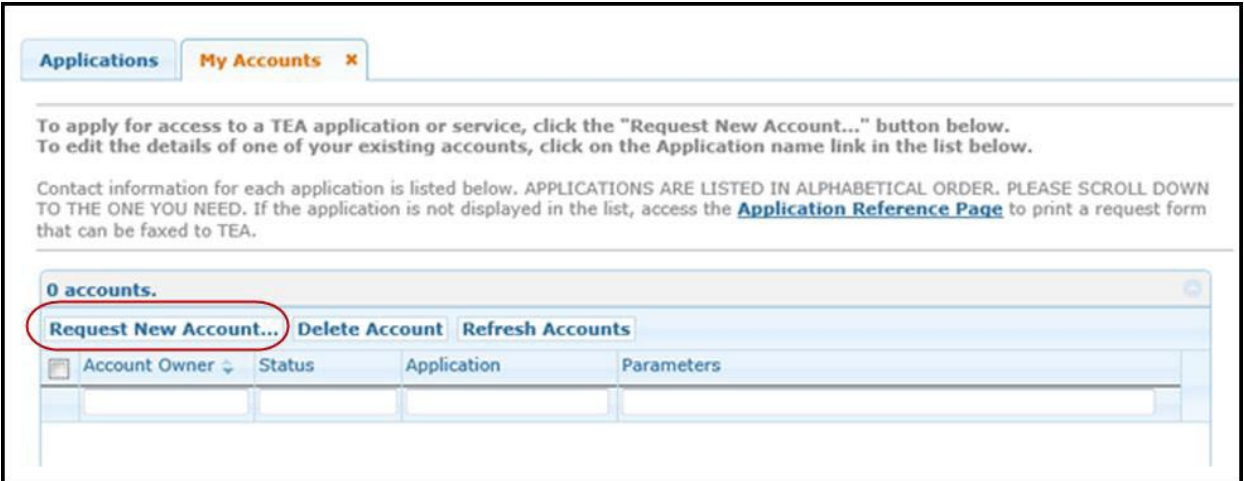

3. Select/Highlight **TSDS Portal** and click **Go to Account Details Form**.

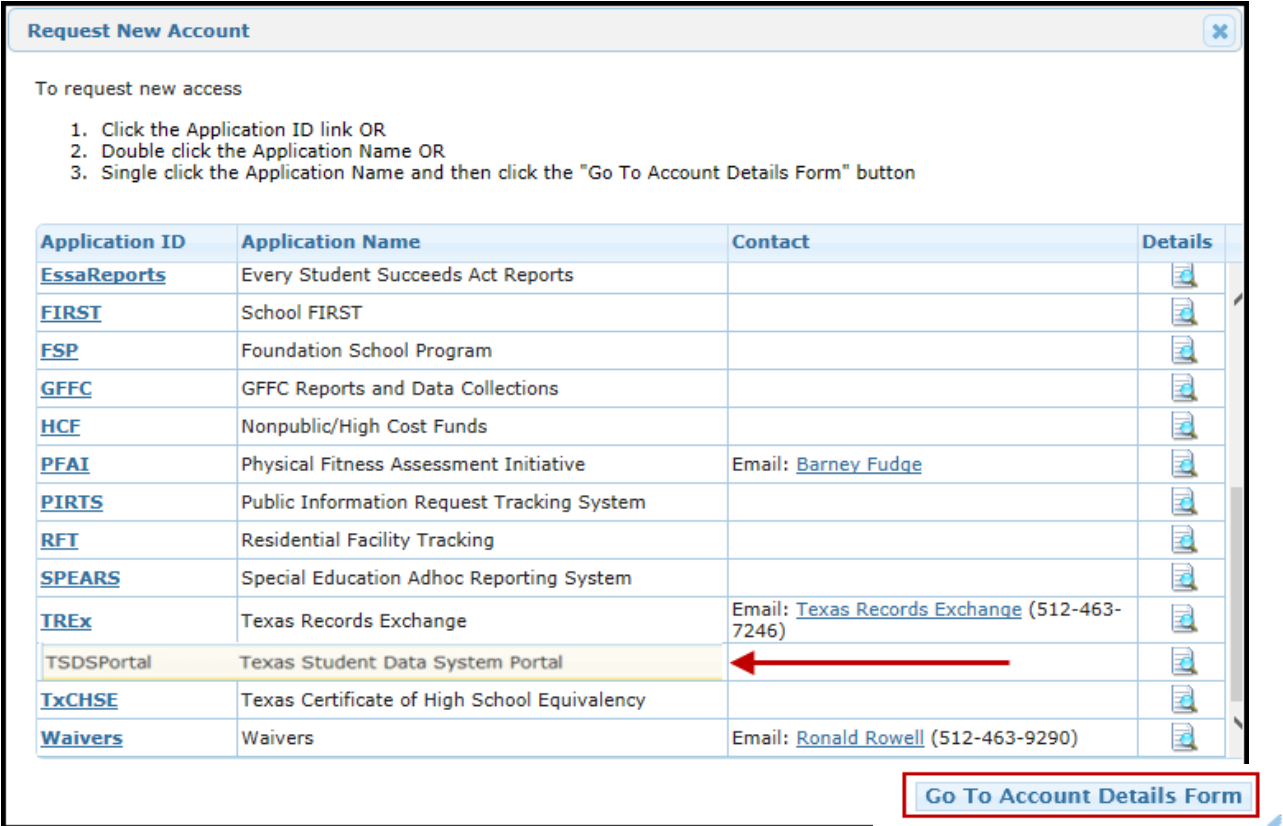

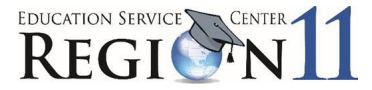

#### 4. Click **Add Access**. The Application access details screen appears:

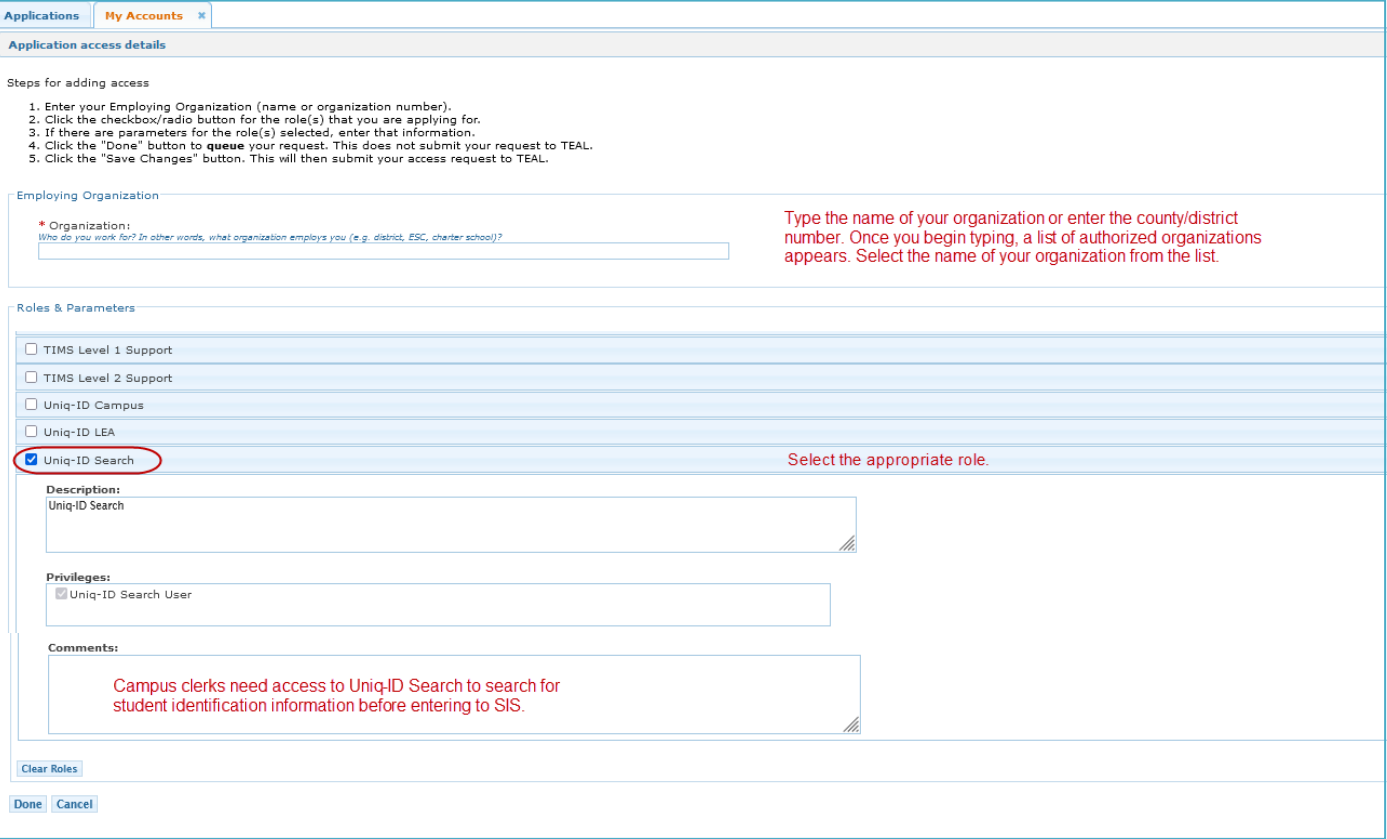

- 5. Under Roles and Parameters select the appropriate role.
- 6. Enter any necessary description or comments.
- 7. Click Done.
	- The Edit Account screen appears.

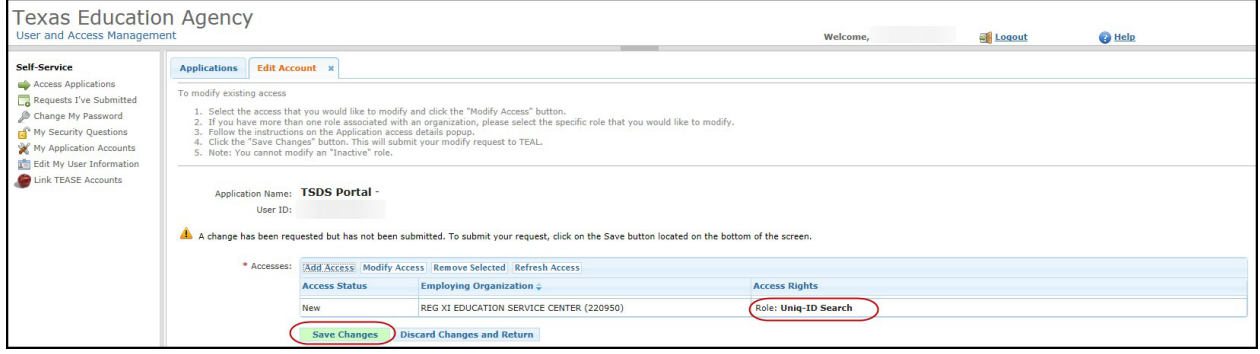

- 8. Verify new role. Click **Save Changes**.
- 9. Message appears confirming request submission.
- 10. Click **Done**.

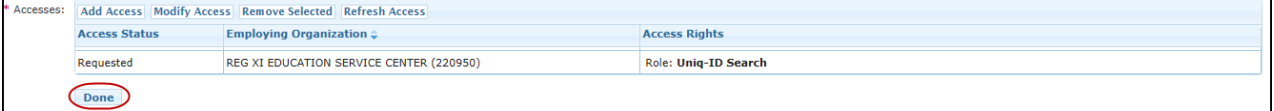

Add request was successfully submitted.

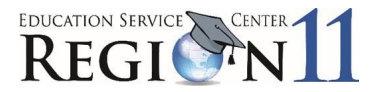

### **Checking Access Status**

A confirmation email will be sent when access has been approved.

1. Check the status of requests at any time by logging in to TEAL and selecting **Requests I've Submitted**.

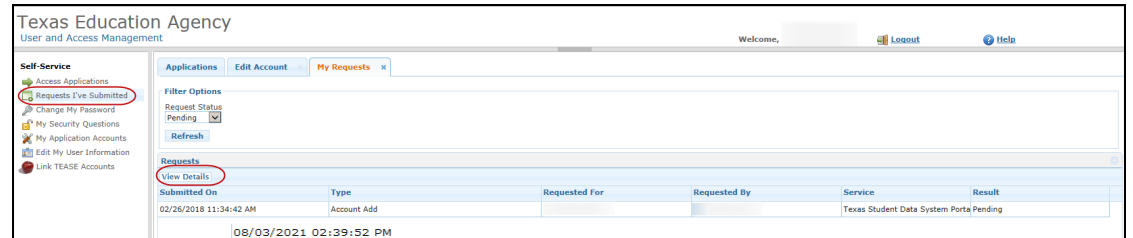

2. On the My Requests tab select the appropriate request and click **View Details**.

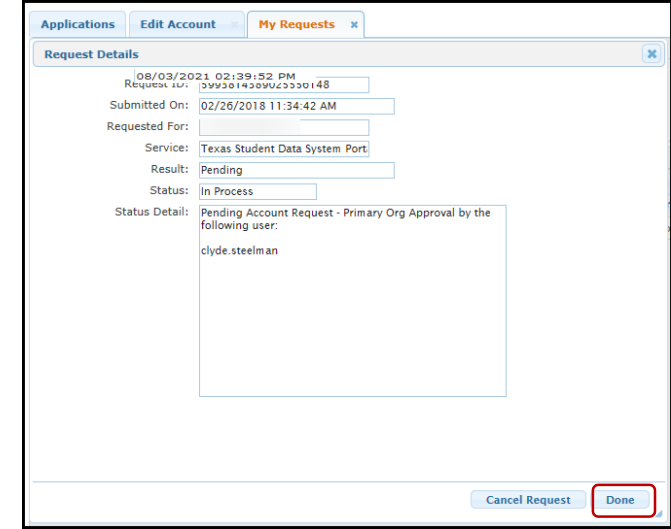

3. Click **Done**.

# **Adding Privileges to the Core Completer Role**

Privileges must be requested for each Core submission you are responsible for. This includes but not limited to CSW, Child Find, Class Roster, ECDS, RFT, SELA and SPPI-14.

1. Log into TEAL. From the Applications tab, select **Add/Modify Access** from the far top right.

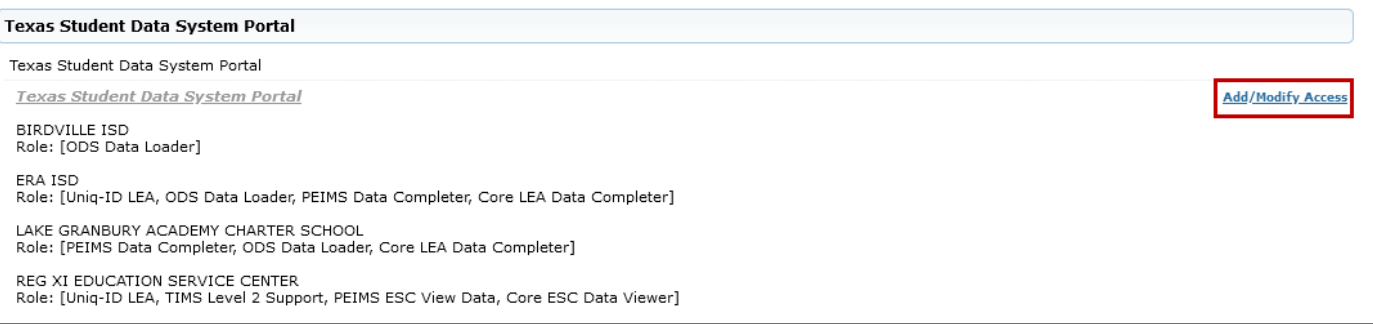

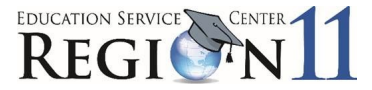

### 2. Select **Modify Access**. Click the area below to select. The area will turn a pale yellow.

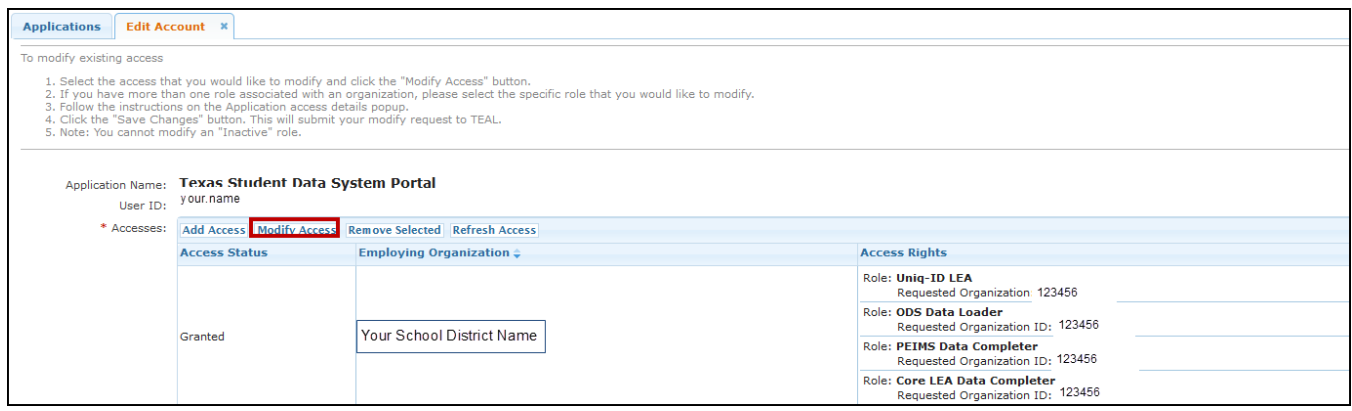

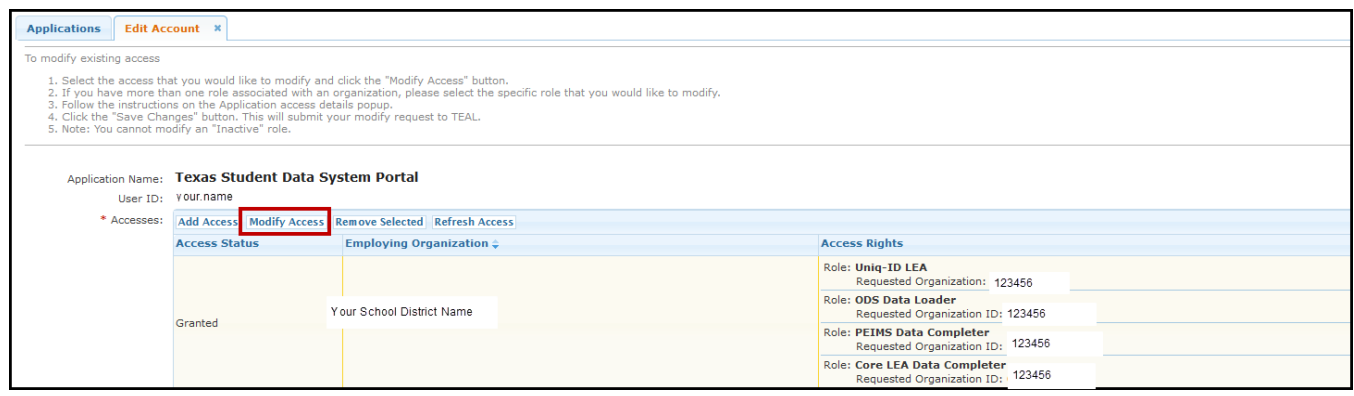

3. Select the **Role Name** and click on **Modify**.

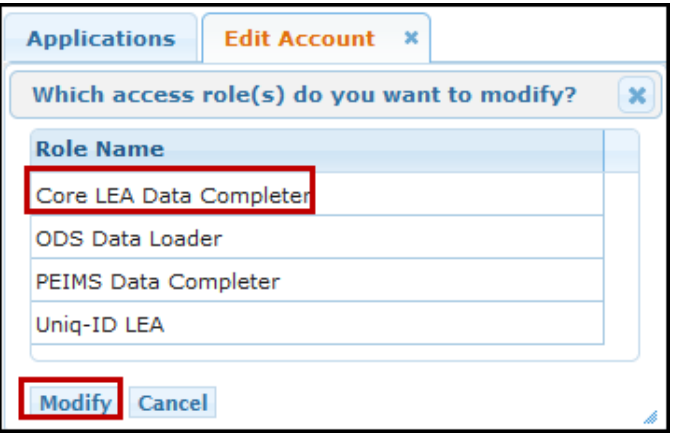

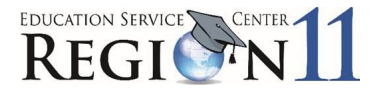

4. Enter and select your organization. Enter and select your requested organization.

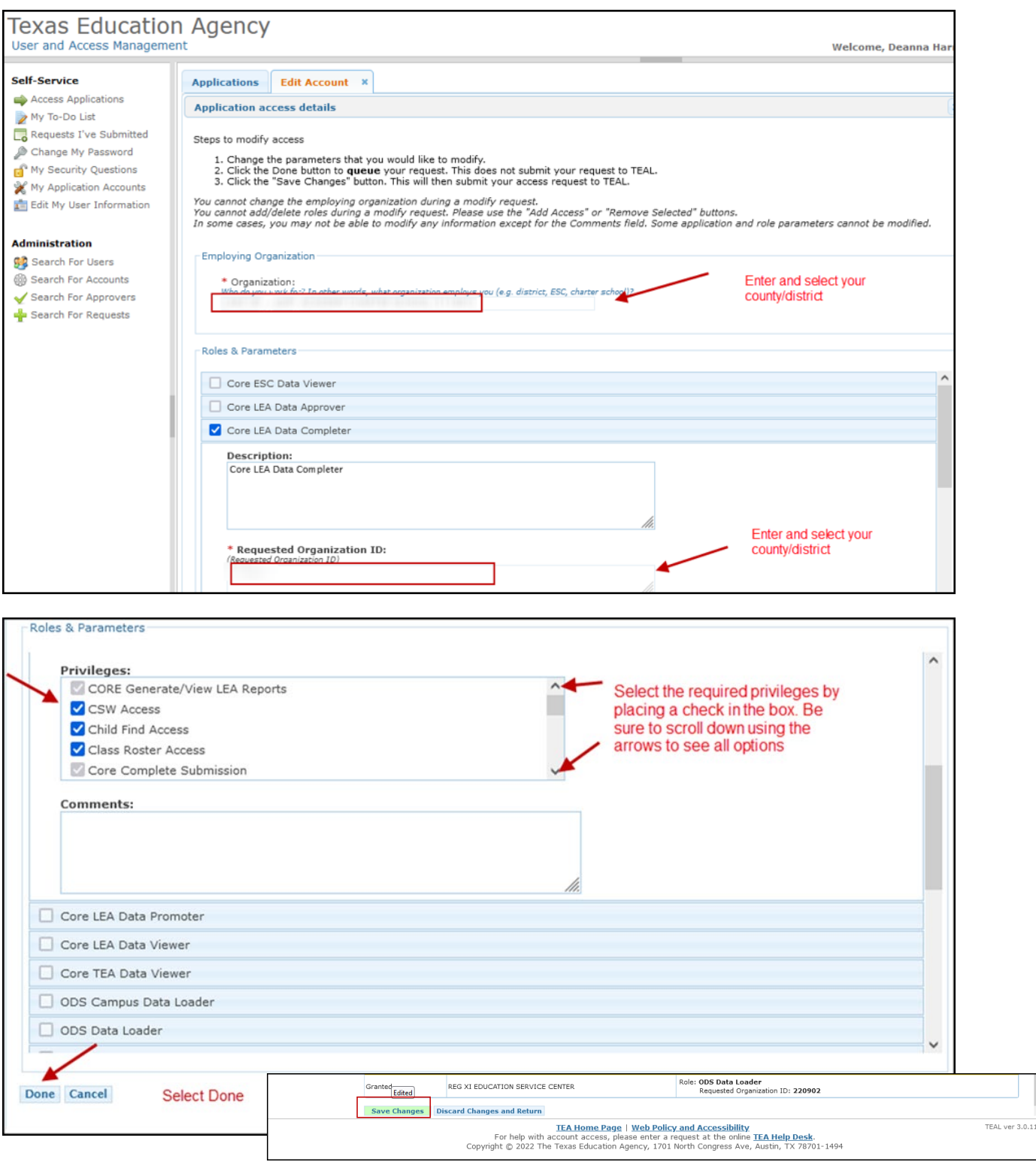

### 5. Select **DONE** and then select **SAVE CHANGES**.

ESC Region 11 grants permission to attendees of this session to reproduce and distribute designated resources and materials provided during the presentation.